## Withdraw or Replace a Carbon Offer - (CP-NZU)

## Quick Reference Guide

Traders can withdraw and/or replace Orders that they, or another Company Trader, have placed. This quick reference guide covers the steps in order to either replace an existing offer or completely withdraw an existing offer.

To bring up the Replace Offer  $\mathbf{1}$ form, select the existing order you wish to replace.

All your current company offers will be highlighted in orange in the My Qty column of the Offer side of the Market Depth panel of the Dashboard.

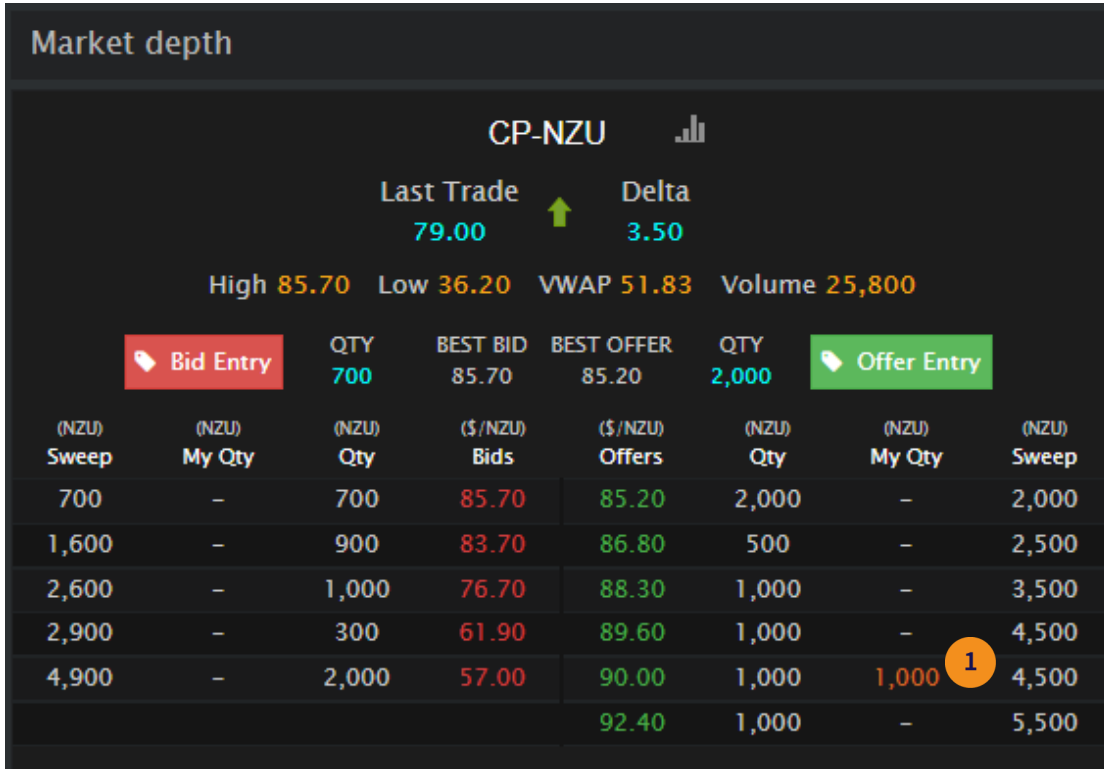

If you want to **Withdraw** your offer  $\overline{2}$ completely then you can click the withdraw button on the Replace Offer pop-up screen.

Once clicked a confirmation pop-up  $\overline{\mathbf{3}}$ will appear. Click 'OK' if you wish to proceed with Withdrawing your offer.

Once confirmed, the offer will no longer appear on the Market Depth screen.

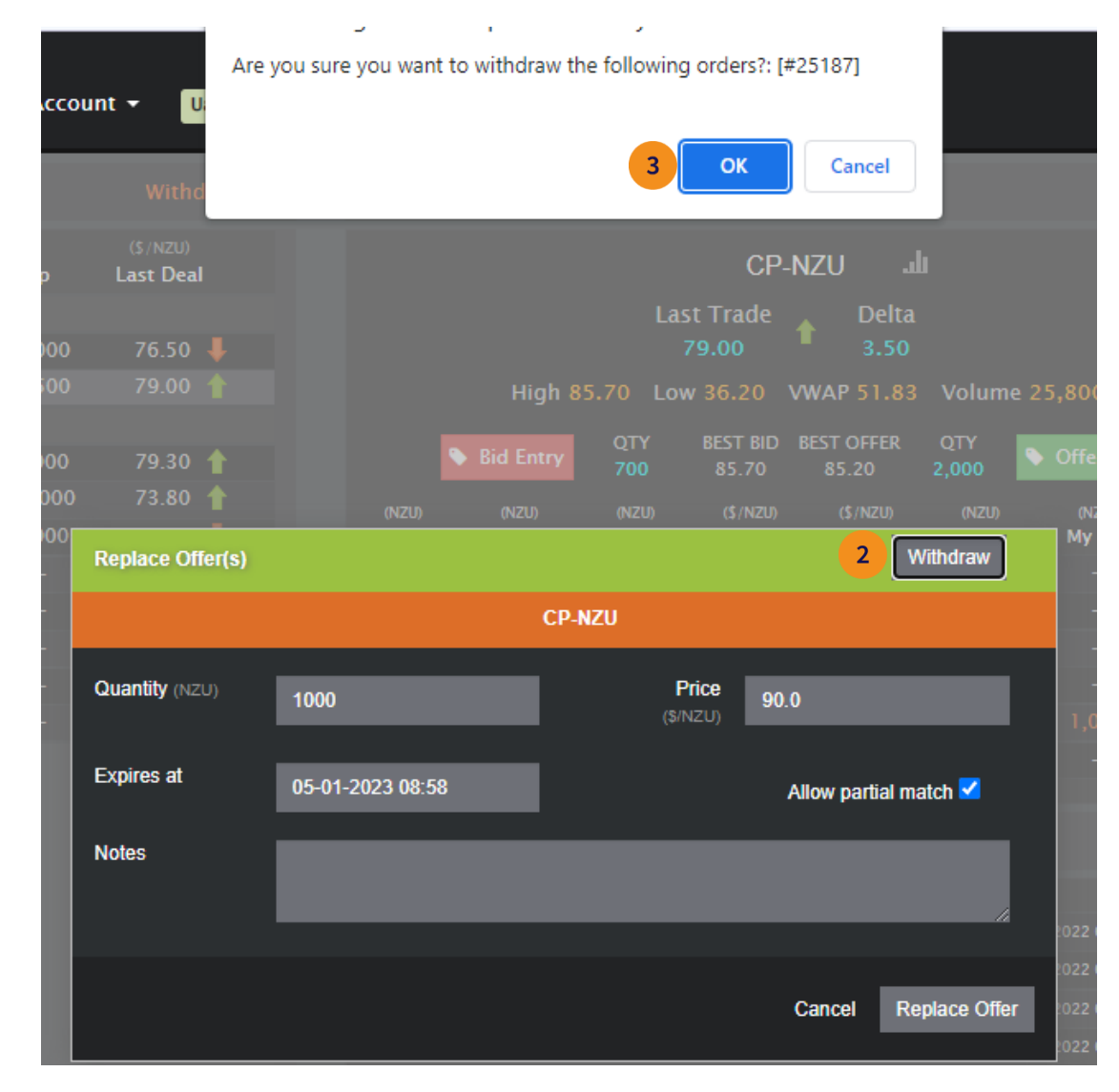

## If you want to **Replace** an existing offer, then up-date the fields as d e sir e d

- Quantity (NZU): Enter the number of NZUs you want to sell.
- Price (\$/NZU): Enter the price at  $6\overline{6}$ which you want to offer each NZU for.
- **Expires at:** The Offer will automatically expire on this date and time. This field currently defaults to 28 days from the current date. You can override this date and select a date you wish this offer to expire (be withdrawn) instead of the default.
- **Allow partial match:** Tick the box to allow the Offer to be accepted in part, or untick to require the Order to be 100% filled.
- $\overline{9}$ **Optional:** Can be used to make notes about the offer you are making that can only be seen by users from your organisation.
- Click the **Replace Offer** button when  $10$ you are happy with all of the inputs and then you will be presented with a second confirmation screen.

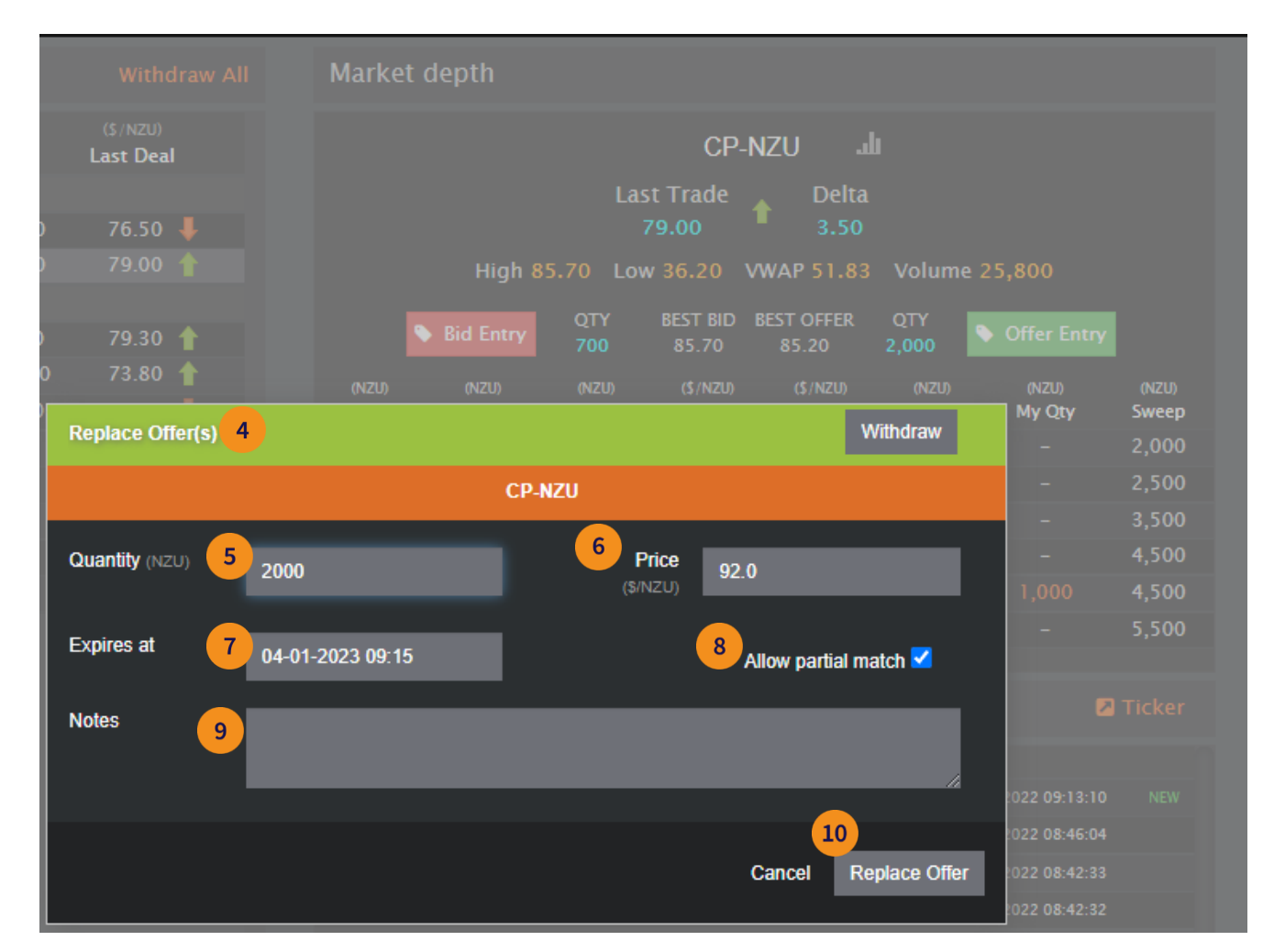

Note that replacing an offer is  $\overline{11}$ effectively the same as withdrawing an offer and then creating a new offer.

Review the offer details one final time and if correct, then proceed by  $12<sup>°</sup>$ clicking **Confirm** to have your offer replaced and listed.

After confirming you will see your **13** replacement offer listed on the market depth panel. This can be easily identified by seeing values in the listed My Quantity (My Qty) column.

> See further Quick Reference Guides for the following activities

- Create an Offer
- Sending Units to Escrow
- Setting Trader Limits

● FAQ

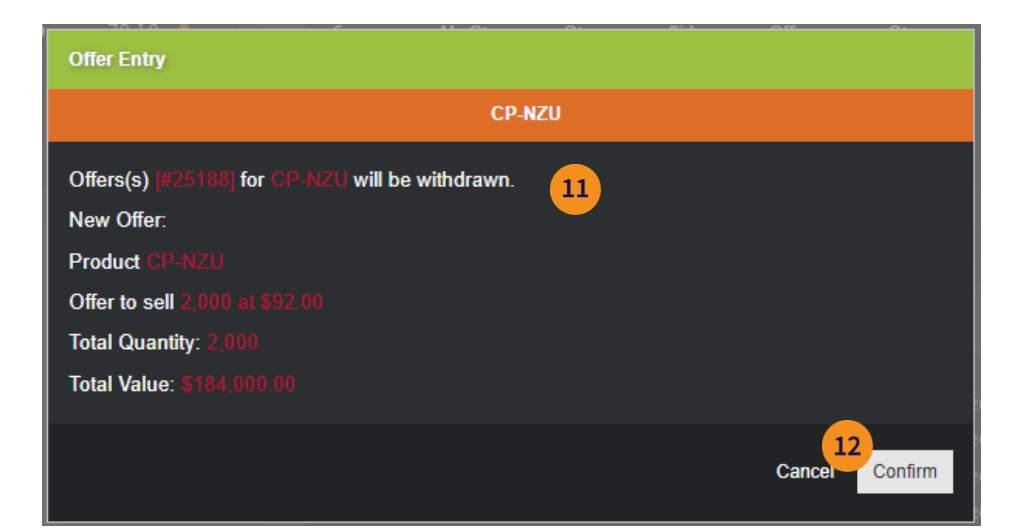

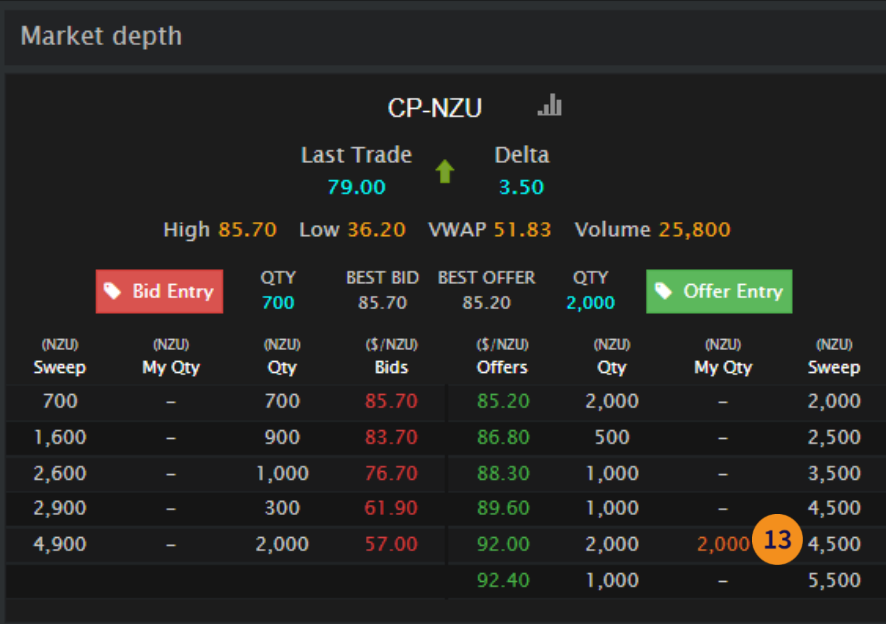